WELEARN

Accessibility
Closed Captions
& Zoom

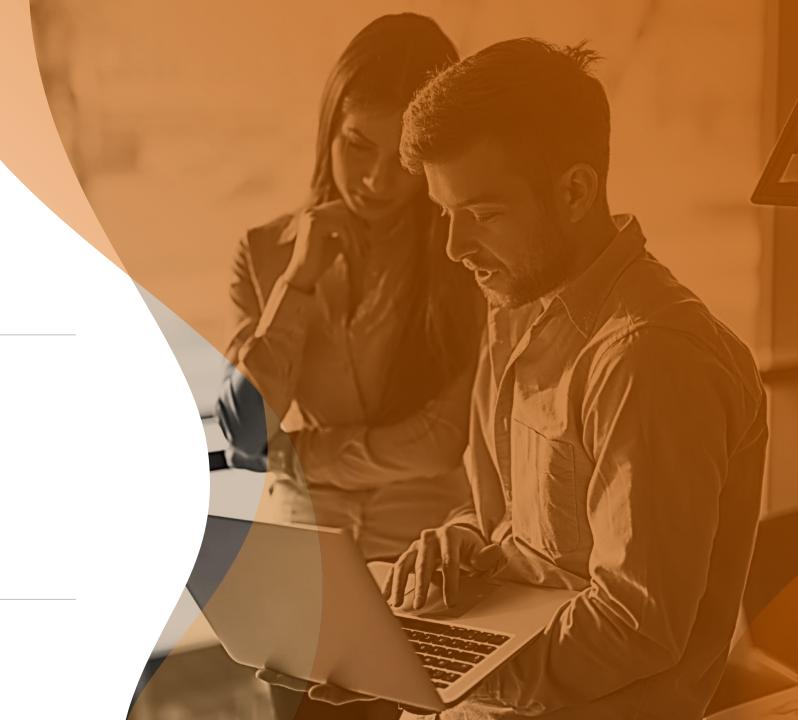

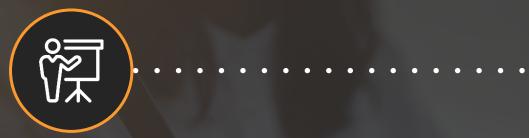

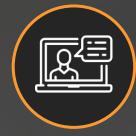

# Virtual Delivery Closed Caption

Accessible for Everyone

#### **Enabling Closed Caption**

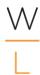

Sign into your Zoom account

On the left side panel, click Account Management then Account Settings.

Click on the Meeting tab.

Verify that Closed Caption is enabled.

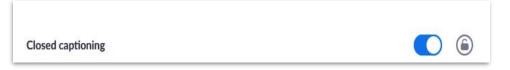

- If the setting is disabled, click the toggle to enable it. If a verification dialog displays, click Turn On to verify the change.
- (Lock Option) If you want to make this setting mandatory for all users in your account, click the lock icon, and then click Lock to confirm the setting.
- Select the check boxes for optional settings to enable these features:
  - Enable live transcription service to show transcript on the side panel in-meeting
  - Allow use of caption API Token to integrate with 3rd-party Closed Captioning services

**Enabling Closed Caption in the meeting** 

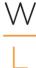

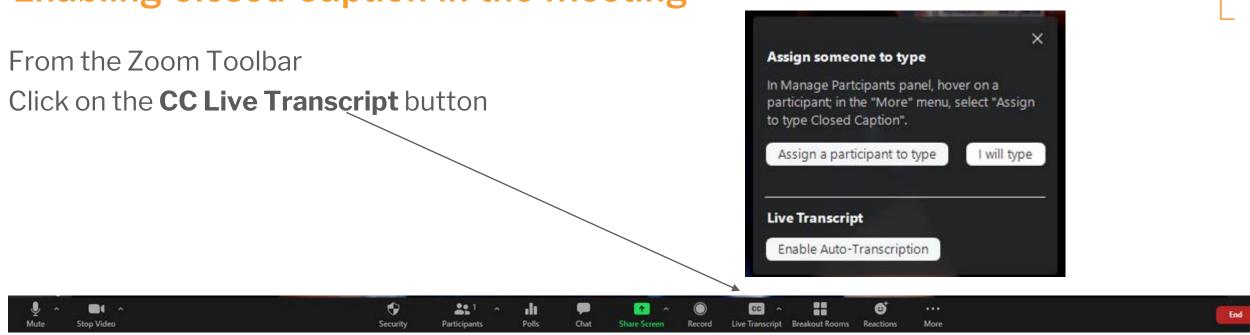

#### Here you may chose how you would like to set up your closed captions for your meeting

- Assign a participant to type You as the administrator can choose another participant to type.
- I will type You as the administrator will type.
- **Live Transcript** As each participant speaks The words will show on the screen for all to see as they are spoken.

## Disabling Closed Caption in the meeting

•

If the Closed Captions are not needed you can easily disable during the meeting

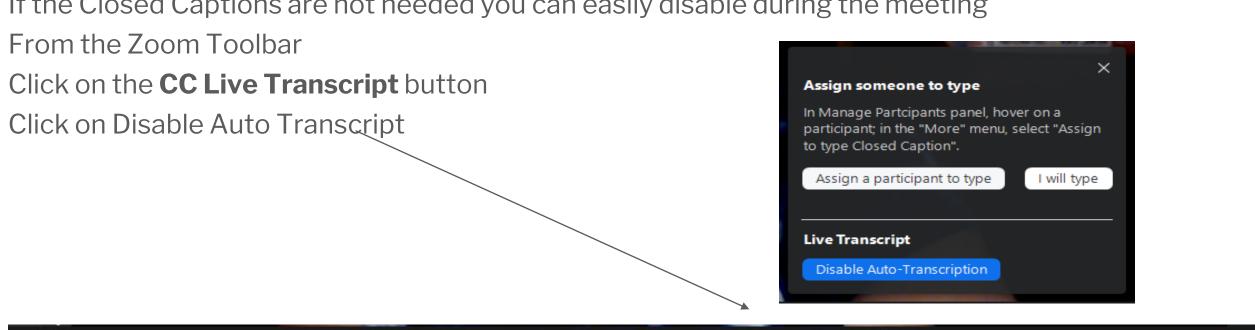

Live Transcript Breakout Rooms

#### **Disabling Closed Caption**

 $\frac{\mathsf{W}}{\mathsf{I}}$ 

From the Zoom Toolbar - Click on the **CC Live Transcript** button

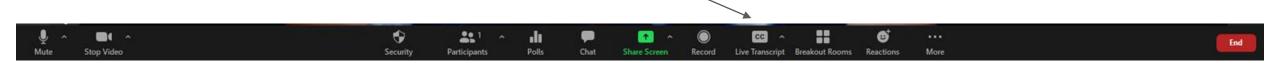

Live Transcript button

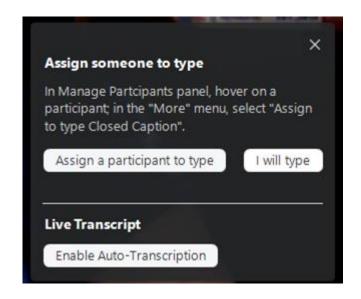

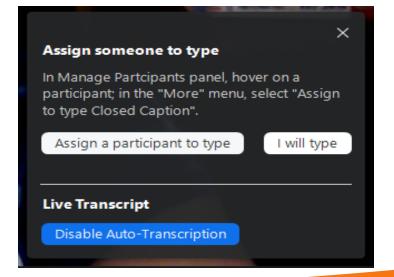

### **Open Full Transcript**

Transcript

If you would like to have the full transcript showing at all times:

Click on the arrow up button to the right of the CC button

Click View Full Transcript

The Transcript will show up on the right-side panel.

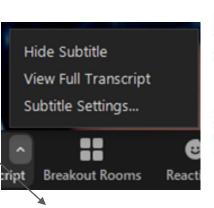

Michelle Sanger

Q Search transcript

22:52:04

Hello.

22:52:07

Thank you for joining.

22:52:15

It is wonderful to have you here this evening.

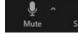

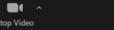

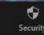

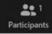

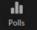

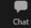

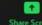

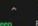

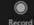

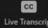

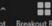

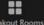

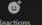

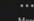

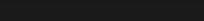

### **Closed Caption Subtitle Settings**

 $\frac{\mathsf{W}}{\mathsf{L}}$ 

#### If you would like to change the Subtitle Settings:

- Click on the arrow up button to the right of the CC button
- Click on Subtitle Settings
- The Closed Caption Subtitle Settings pop up-
- Chose the settings that are appropriate for your meeting.

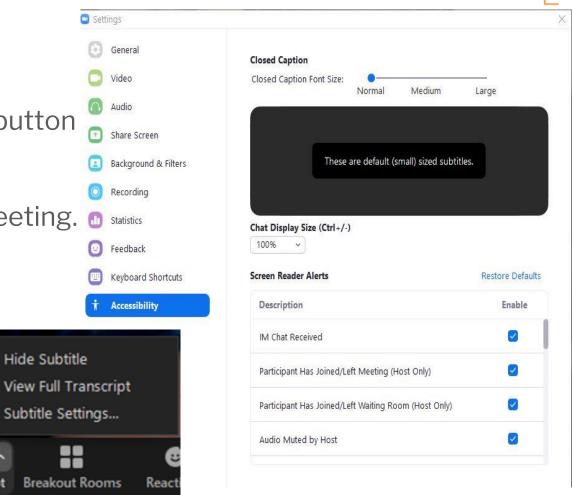

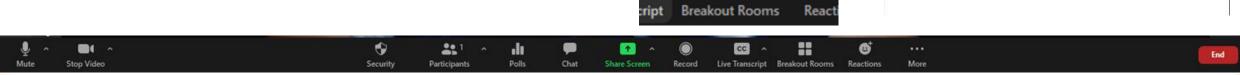